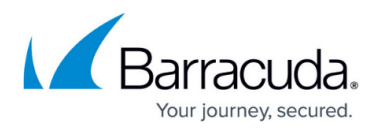

# **How to Promote an Existing Site to a Private Edge Service**

<https://campus.barracuda.com/doc/99125175/>

Barracuda SecureEdge allows you to promote an existing site to a private Edge Service. When creating a private Edge Service, you can either create a new Edge Service from scratch or promote an existing site to an Edge Service.

### **Before You Begin**

- You need an ISP with a static public IP version 4 address.
- High availability is recommended. For more information, see [High Availability](http://campus.barracuda.com/product/secureedge/doc/98223624/high-availability).

#### **Promote an Existing Site to an Edge Service Configuration**

- 1. Go to [https://se.barracudanetworks.com](https://se.barracudanetworks.com/) and log in with your existing Barracuda Cloud Control account.
- 2. In the left menu, click the **Tenants/Workspaces** icon and select the workspace your Private Edge should be assigned to.
- 3. Go to **Infrastructure** > **Edge Services**.

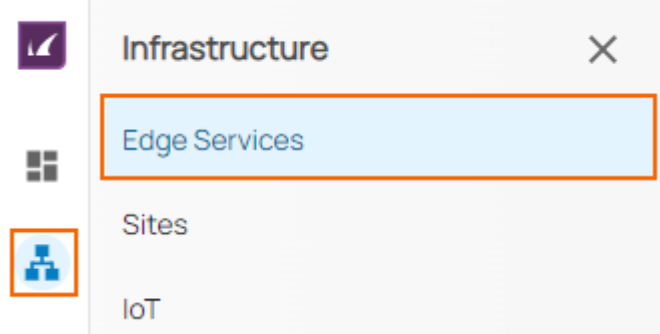

4. The **Edge Services** page opens. In the top-right corner of the window, click **New Edge Service**.

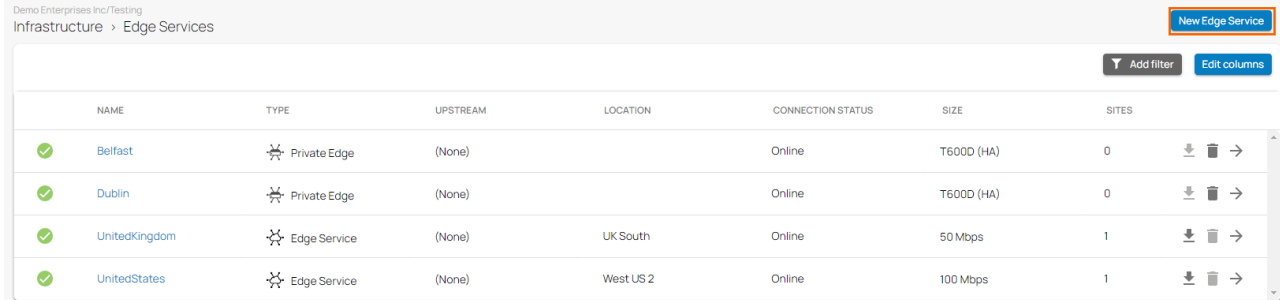

5. From the drop-down menu, select **Private Edge**. The **New Private Edge** blade opens.

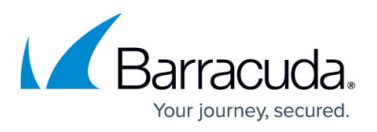

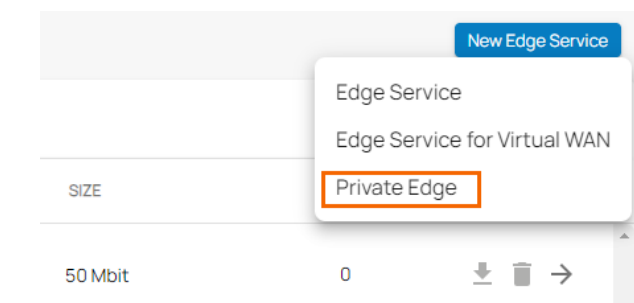

6. The **New Private Edge** window opens and you are provided with two options. You can choose either **New Edge Service from scratch** or **Promote existing site to Edge Service**.

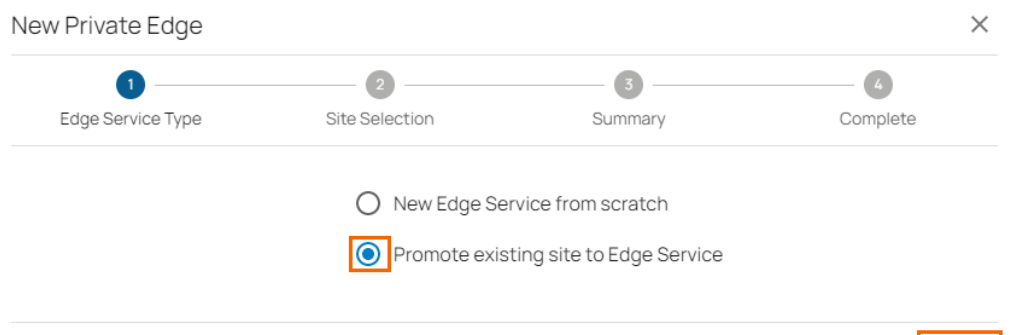

- 7. Select **Promote existing site to Edge Service.**
- 8. Click **Next**. The **Site Selection** blade opens.
- 9. Enter values for the following:
	- **Site** Select the site you wish to promote to a private edge from the drop-down menu. New Private Edge  $\times$

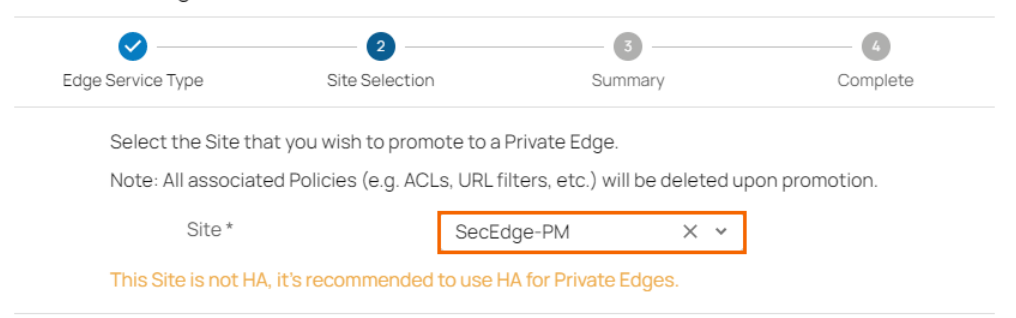

10. Click **Next**. The **Summary** blade opens.

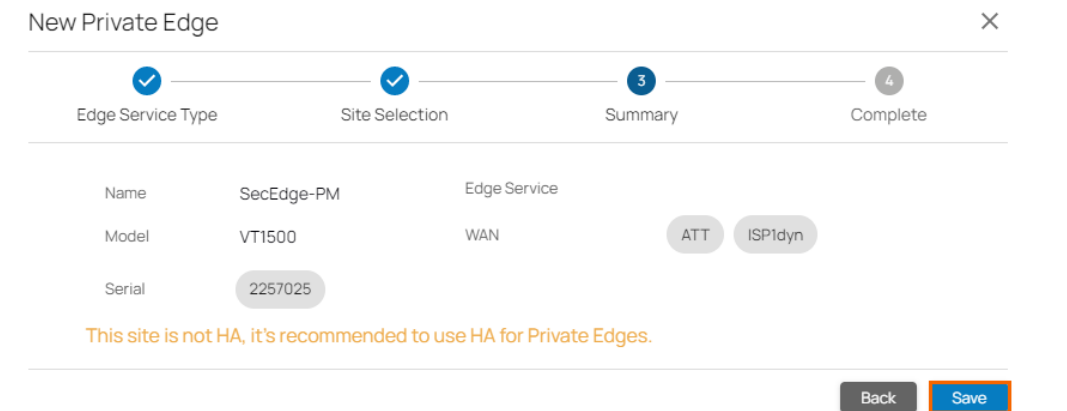

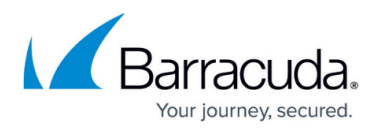

- 11. Review your specifications. If everything is correct, click **Save**.
- 12. Verify that your Private Edge configuration has been created successfully and click **Finish**.

The selected site is removed from the **Sites** page and gets appended to the **Edge Services** page instead. The promoted site connections should be unaffected. In other words, sites with Edge Service connections are preserved.

## Barracuda SecureEdge

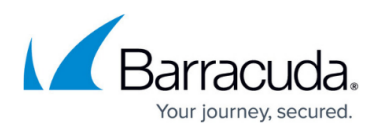

#### **Figures**

- 1. inf\_es.png
- 2. newEdgeService.png
- 3. Private-NewEdgeServices.png
- 4. site-to-edgeSer.png
- 5. select-site.png
- 6. site-selection-summary.png

© Barracuda Networks Inc., 2024 The information contained within this document is confidential and proprietary to Barracuda Networks Inc. No portion of this document may be copied, distributed, publicized or used for other than internal documentary purposes without the written consent of an official representative of Barracuda Networks Inc. All specifications are subject to change without notice. Barracuda Networks Inc. assumes no responsibility for any inaccuracies in this document. Barracuda Networks Inc. reserves the right to change, modify, transfer, or otherwise revise this publication without notice.